## **Turn in an assignment on an Android Device**

You can attach one or more files to your work.

- 1. Tap Classroom
- 2. Tap the class > Classwork > the assignment.
- 3. On the **Your work** card, tap Expand .

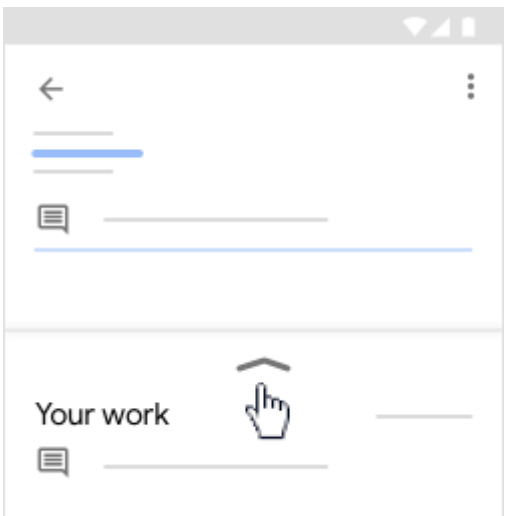

- 4. To attach an item:
	- **1.** Tap **Add attachment.**
	- 2. Tap Drive  $\bigotimes_{k=1}^{\infty}$  Link  $\bigcirc$ , File  $\mathbb{D}$ , Take photo  $\bigcirc$ , or Record video
	- 3. Select the attachment or enter the URL and tap Select.

Note: You can attach or create more than one file.

- 5. (Optional) To remove an attachment, tap Remove X and confirm.
- 6. (Optional) To add a private comment to your teacher, tap **Add private comment** > enter your comment  $>$  tap Post  $\triangleright$ .
- 7. Tap **Turn In** and confirm. The assignment status changes to **Turned in.**

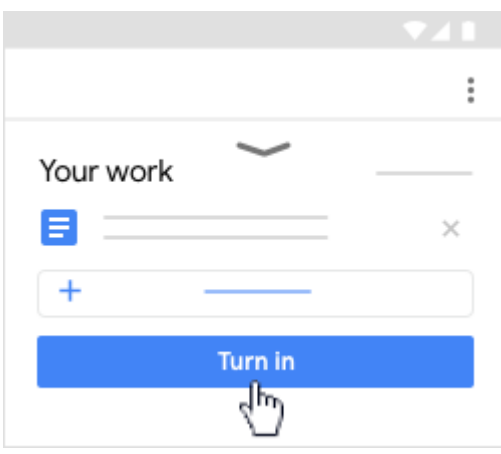

## Turn in a quiz assignment on an Android device

- 1. Tap Classroom
- 2. Tap the class > **Classwork** > the assignment.
- 3. On the **Your work** card, tap Expand  $\land$  . In the quiz, tap Submit.
- 4. In Classroom, on the **Your work card**, tap Expand .

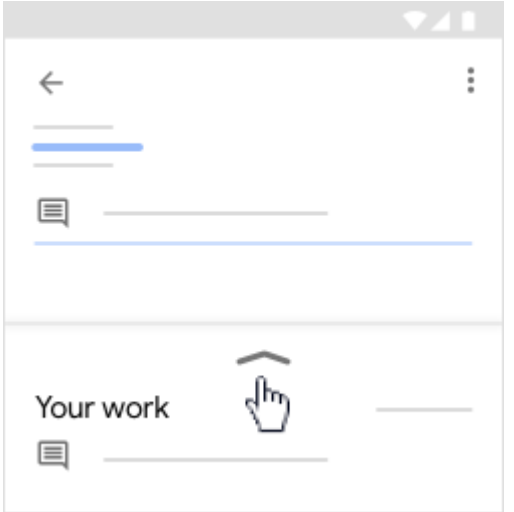

- 5. (Optional) To add a private comment to your teacher, tap **Add private comment** > enter your comment  $>$  tap Post  $\triangleright$ .
- **6.** Tap **Mark as done** and confirm.

The assignment status changes to **Turned in.**

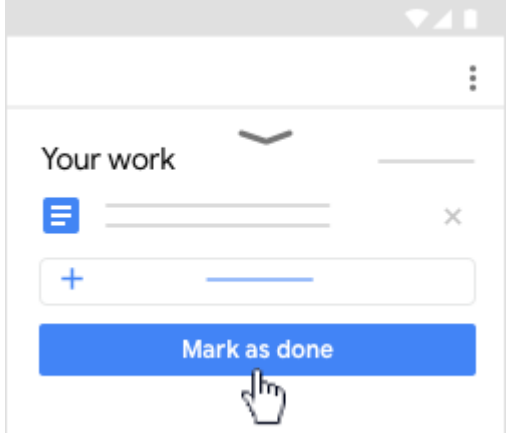